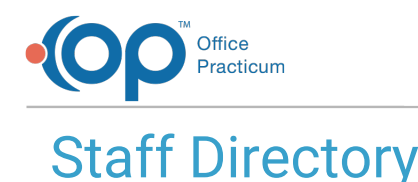

# Last Modified on 12/28/202

Version 21.0

This window map article points out some of the important aspects of the window you're working with in OP but is not intended to be instructional. To learn about topics related to using this window, see the **Related Articles** section at the bottom of this page.

## About Staff Directory

#### **Path: Practice Management tab > Staff/Providers button**

The Staff Directory stores, edits, and displays information for all staff members and Providers, including their basic login information, their security access, their data visibility, Provider and Practice information, lab links, and ePrescribing privileges.

푸 **Note**: Staff members can be added to multiple locations by assigning the locations in the Location(s) section of the window. They should not be added more than once to the Staff Directory, unless instructed by OP's Implementation team.

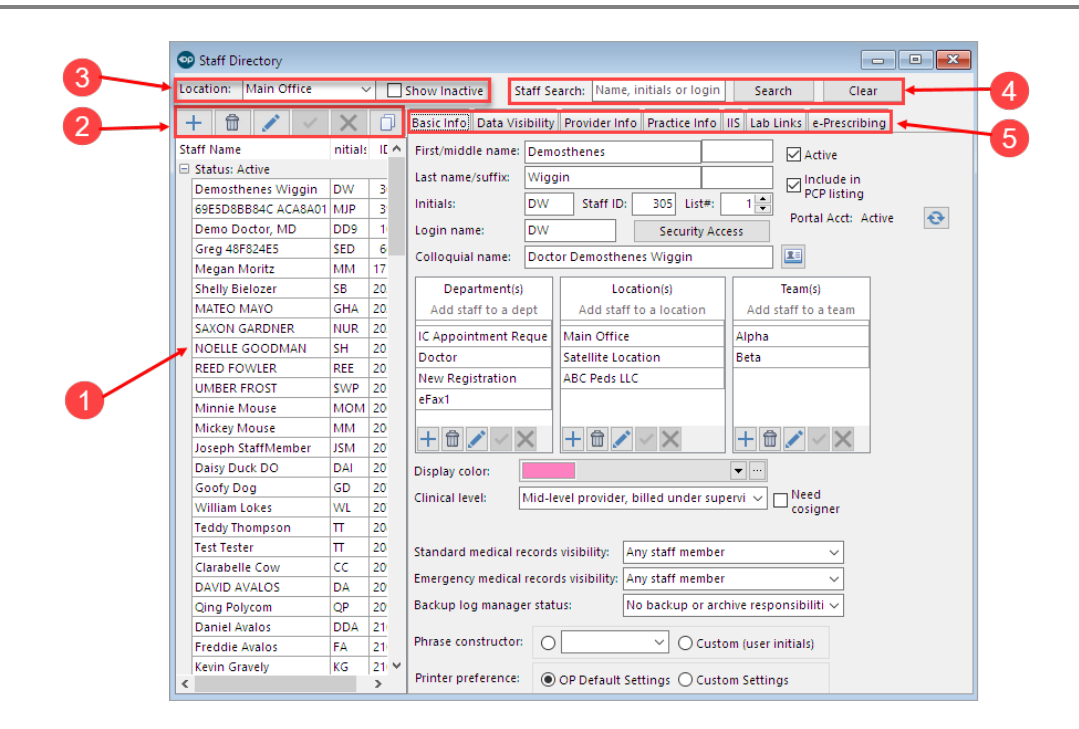

## Staff Directory Map

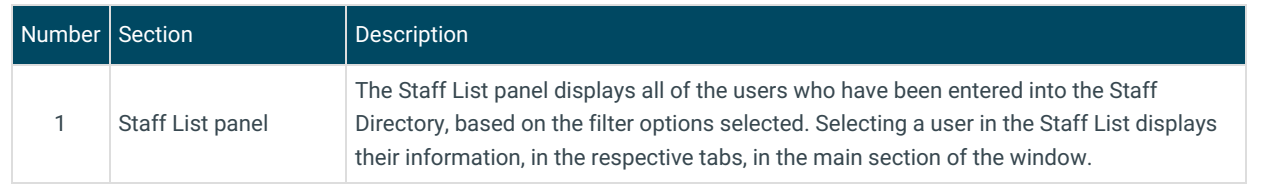

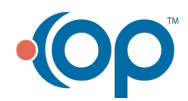

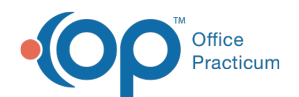

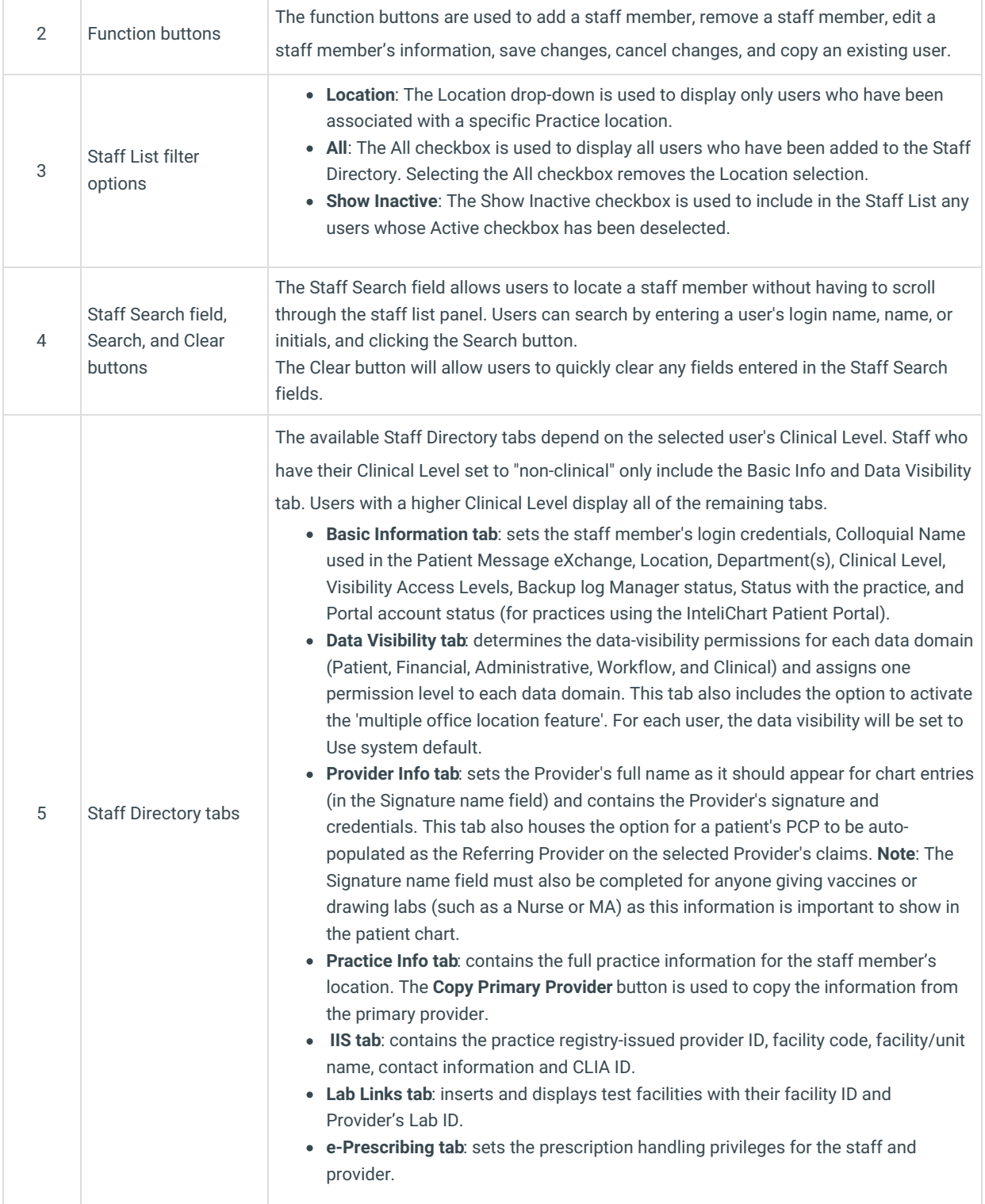

Version 20.18

This window map article points out some of the important aspects of the window you're working with in OP but is not intended to be instructional. To learn about topics related to using this window, see the **Related Articles** section at the bottom of this page.

# About Staff Directory

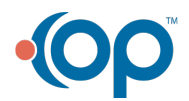

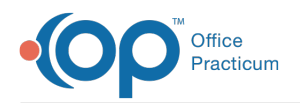

 $\blacksquare$ 

#### **Path: Practice Management tab > Staff/Providers button**

The Staff Directory stores, edits, and displays information for all staff members and Providers, including their basic login information, their security access, their data visibility, Provider and Practice information, lab links, and ePrescribing privileges.

**Note**: Staff members can be added to multiple locations by assigning the locations in the Location(s) section of the window. They should not be added more than once to the Staff Directory, unless instructed by OP's Implementation team.

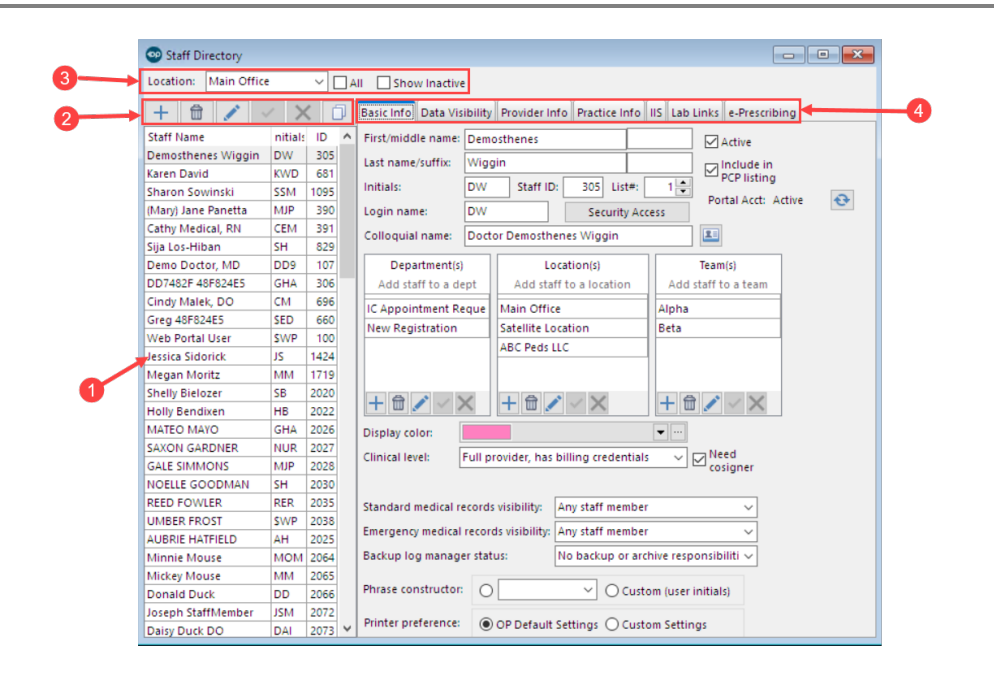

## Staff Directory Map

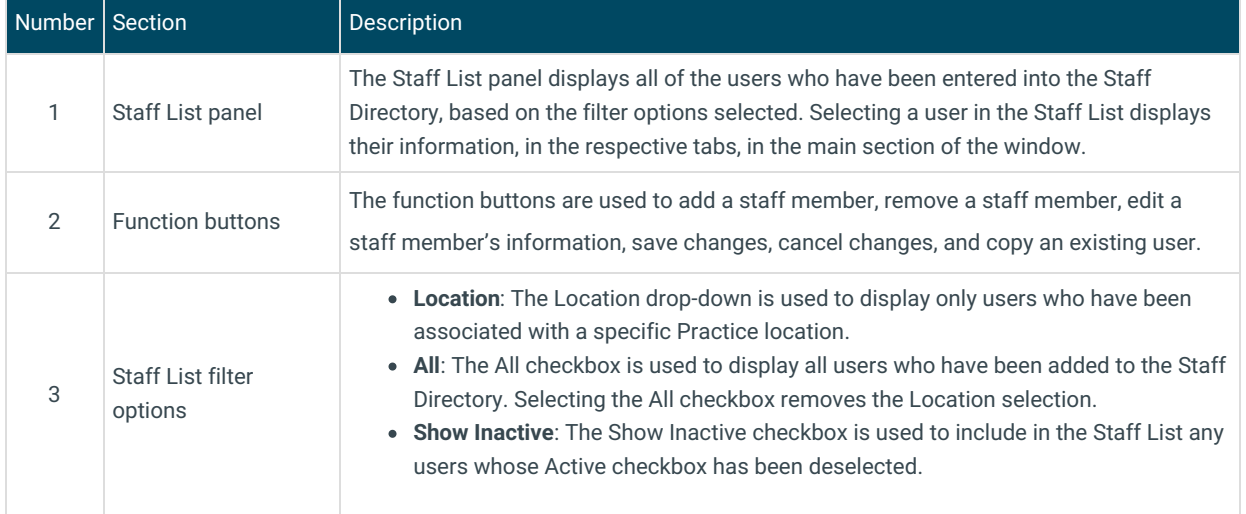

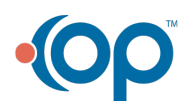

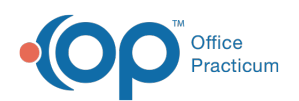

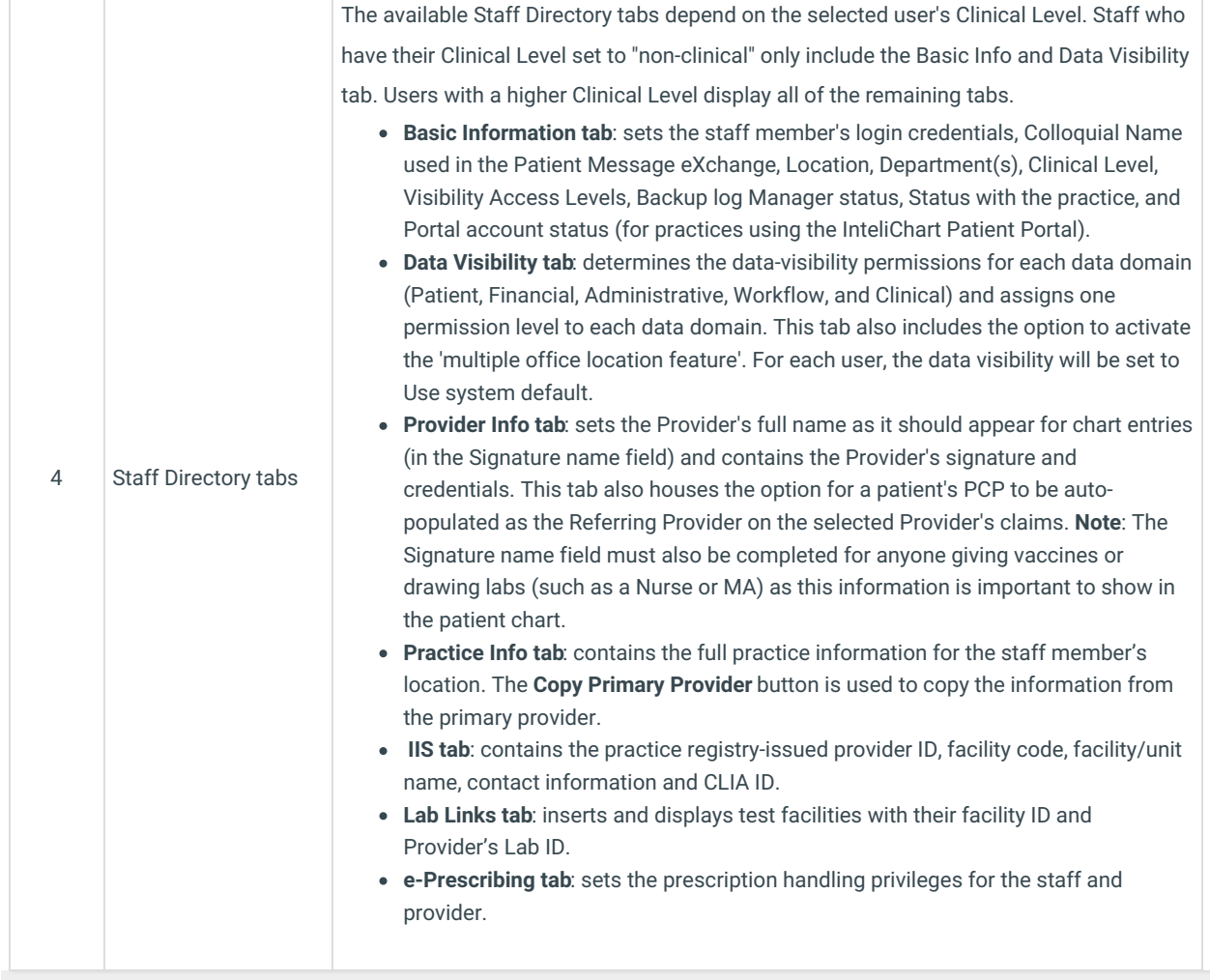

 $\overline{\phantom{a}}$ 

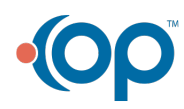